# **Virtual Visits: Instructions for Desktop (Mac) - Safari (Only for users of MacOS BigSur)**

## **Which macOS version is installed?**

From the Apple menu **a** in the corner of your screen, choose About This Mac. You should see the macOS name, such as macOS Big Sur, followed by its version number.

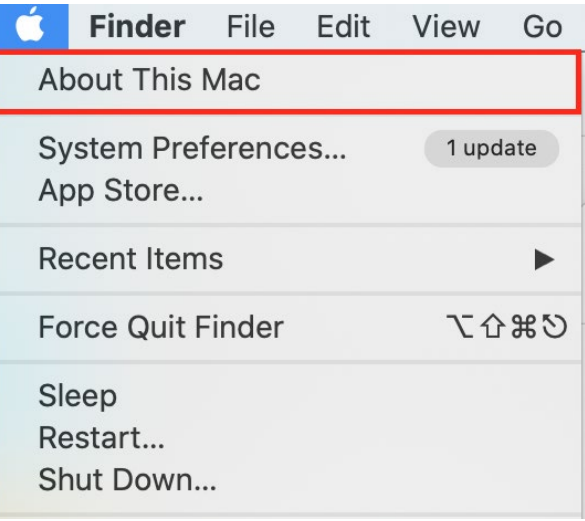

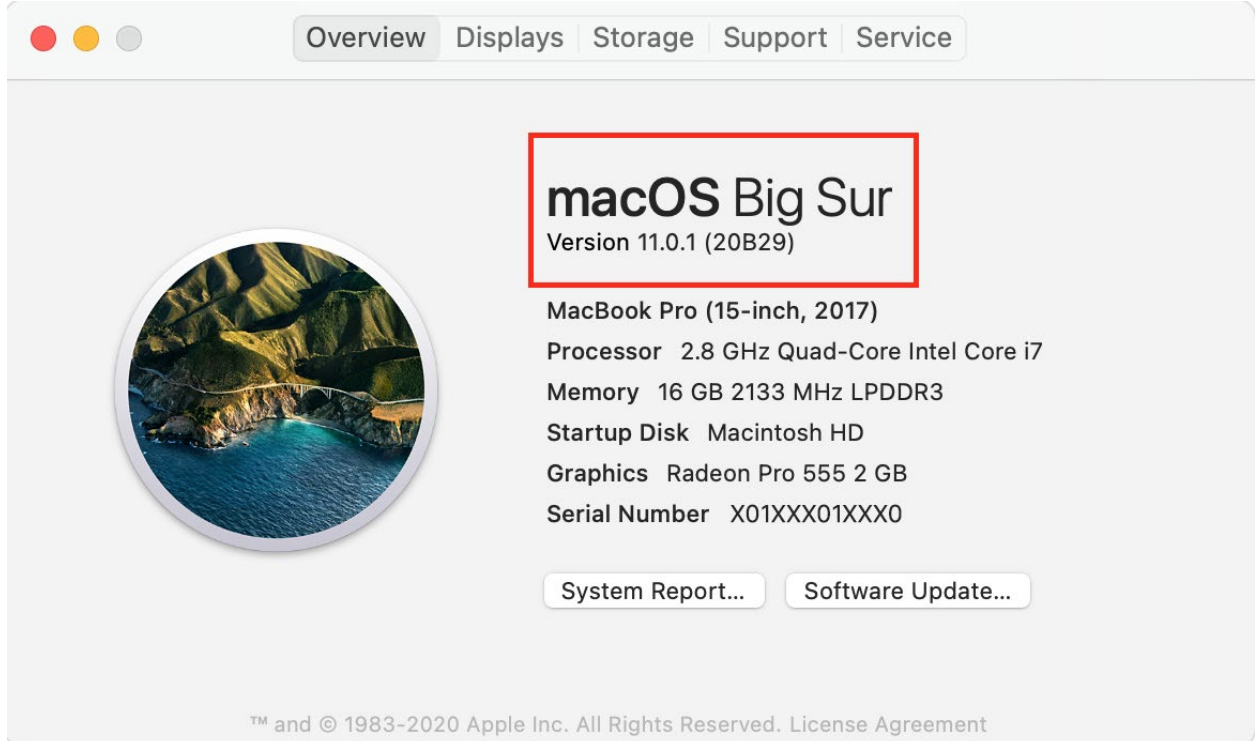

## **Safari**

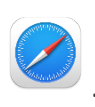

**STEP 1: Open email/calendar invitation** you receive from the clinic in Safari

**STEP 2: Click the "Click here to join the meeting" link** in email body 5-10 minutes prior to your appointment. Give yourself time to test the meeting connection. In the email you received, locate the Click here to join the meeting.

 $\equiv$ 

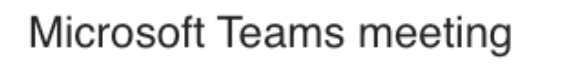

Join on your computer or mobile app Click here to join the meeting

Learn More | Meeting options

IMPORTANT: CLICK ON 'JOIN MICROSOFT TEAMS MEETING' ABOVE TO START YOUR VISIT!

#### **STEP 3: Select** Continue on this Browser

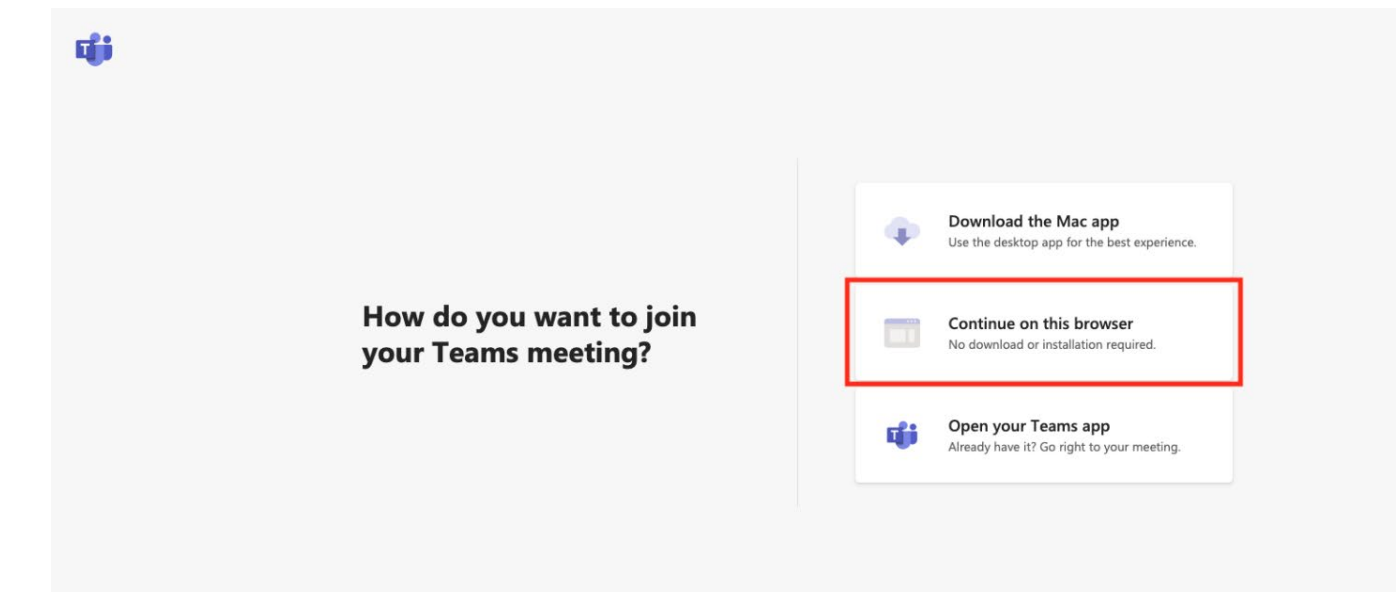

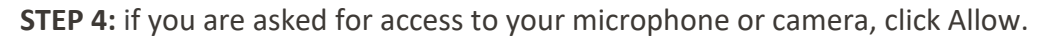

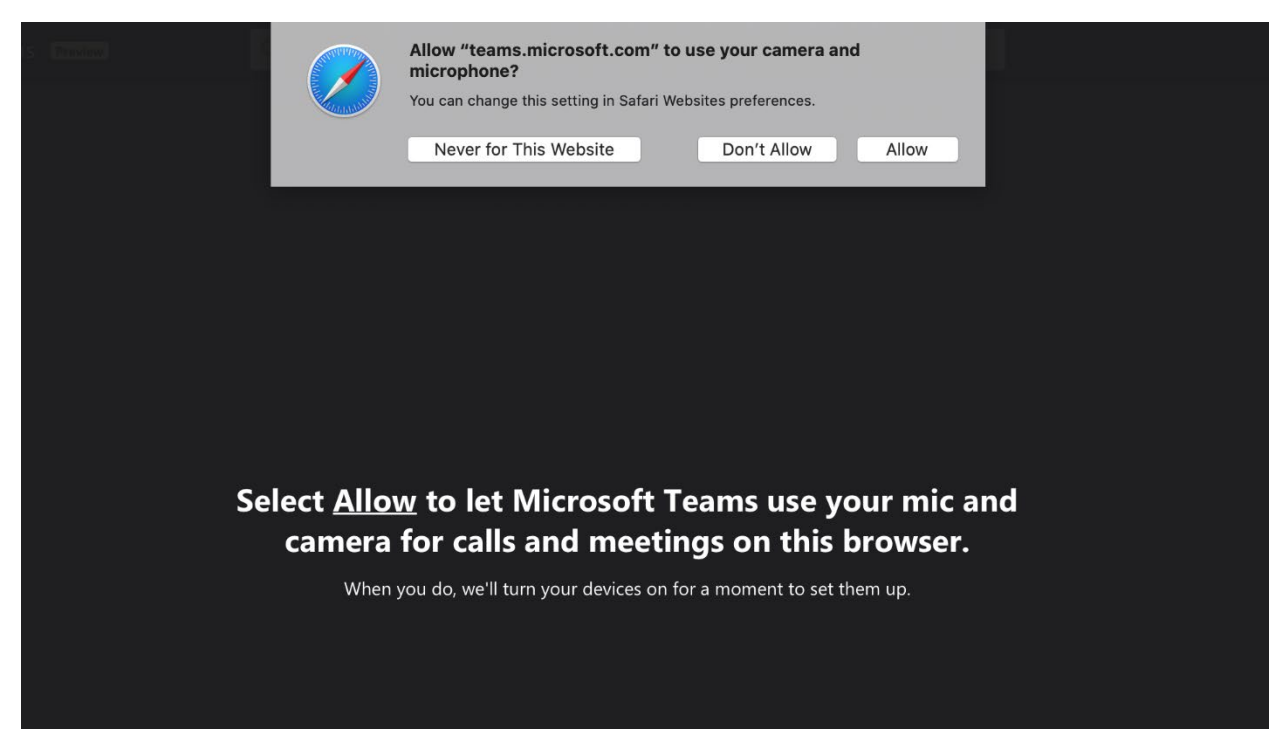

**STEP 5: Put your name in the field**, and make sure your microphone and camera are enabled. (Your camera is enabled if you can see yourself.)

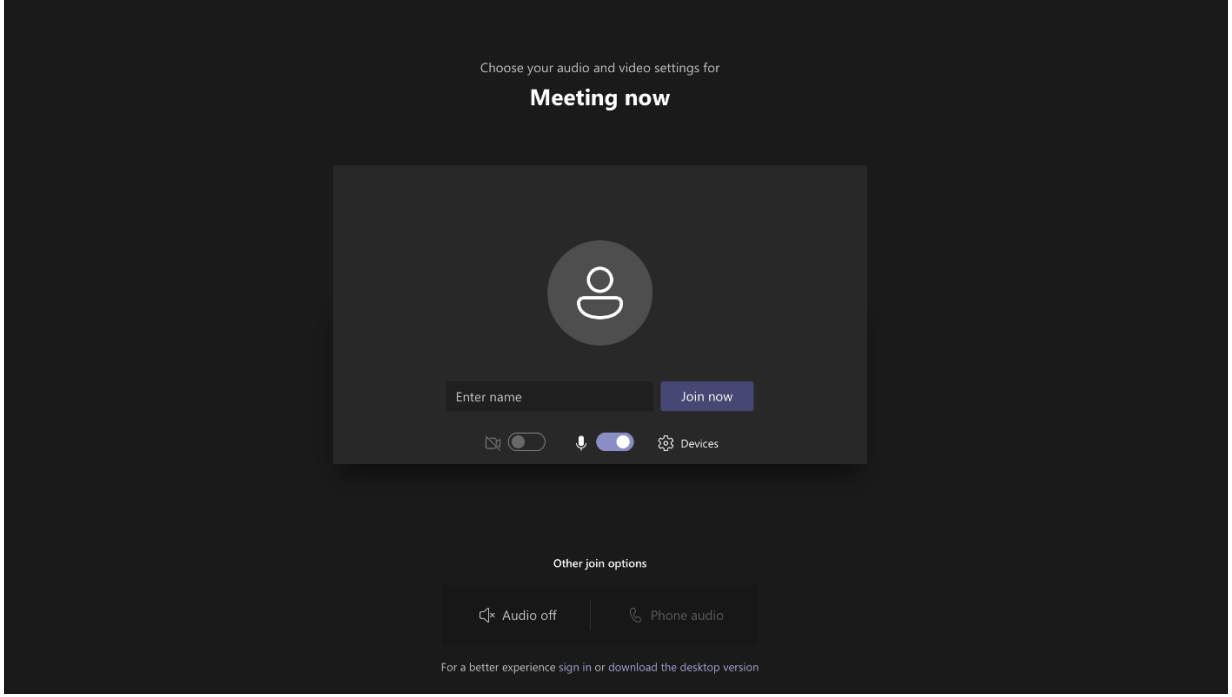

**Note:** If your camera is working and turned on you should see your cameras view at this time.

**STEP 6:** When you are in the virtual visit, you will see following message "Waiting for others to join...".

# Waiting for others to join...

**STEP 7:** Please wait and the MA or provider will be with you shortly.

#### **Computer/Laptop Control Bar Key**

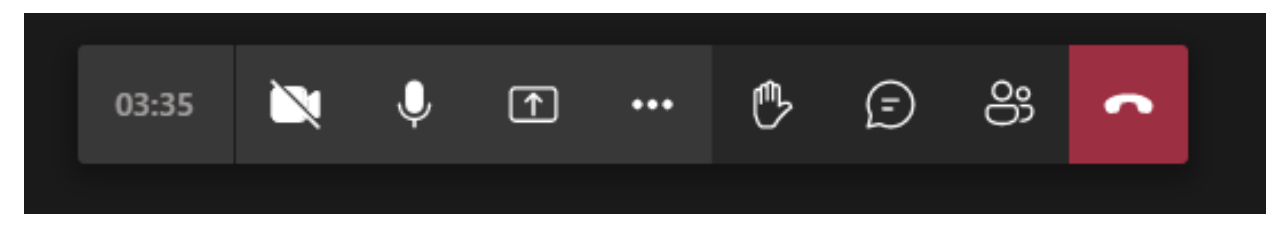

- **Camera button:** turns on and off webcam
- **Microphone button:** turns on and off microphone
- **Square button with up arrow:** allows you to share your screen
- **Dialog icon/chat bubble:** allows you to type questions to the provider
- **Raise hand:** During a meeting, you can raise a virtual hand to let people know you want to contribute without interrupting the conversation.
- **Show conversation:** This opens a chat conversation on the right-hand side.
- **Show participants:** Press this button to see a list of all users that are on the current call.
- **Red box with phone:** Use this button to end the call (don't click until visit is over)